# **Trac Ticket Queries**

In addition to [reports,](https://techtide-wiki.space.noa.gr/wiki/TracReports) Trac provides support for custom ticket queries, which can be used to display tickets that meet specified criteria.

To configure and execute a custom query, switch to the View Tickets module from the navigation bar, and select the Custom Query link.

# **Filters**

When you first go to the query page, the default filter will display tickets relevant to you:

- If logged in then all open tickets, it will display open tickets assigned to you.
- If not logged in but you have specified a name or email address in the preferences, then it will display all open tickets where your email (or name if email not defined) is in the CC list.
- If not logged in and no name/email is defined in the preferences, then all open issues are displayed.

Current filters can be removed by clicking the button to the left with the minus sign on the label. New filters are added from the dropdown lists at the bottom corners of the filters box; 'And' conditions on the left, 'Or' conditions on the right. Filters with either a text box or a dropdown menu of options can be added multiple times to perform an Or on the criteria.

For text fields such as Keywords and CC the - operator can be used to negate a match and double quotes (since 1.2.1) can be used to match a phrase. For example, a contains match for word1 word2 -word3 "word4 word5" matches tickets containing word1 and word2, not word3 and word4 word5.

You can use the fields just below the filters box to group the results based on a field, or display the full description for each ticket.

After you have edited your filters, click the Update button to refresh your results.

Keyboard shortcuts are available for manipulating the checkbox filters:

- Clicking on a filter row label toggles all checkboxes.
- Pressing the modifier key while clicking on a filter row label inverts the state of all checkboxes.
- Pressing the modifier key while clicking on a checkbox selects the checkbox and deselects all other checkboxes in the filter. Since 1.2.1 this also works for the Columns checkboxes.

The modifier key is platform and browser dependent. On Mac the modified key is Option/Alt or Command. On Linux the modifier key is Ctrl + Alt. Opera on Windows seems to use Ctrl + Alt, while Alt is effective for other Windows browsers.

## **Navigating Tickets**

Clicking on one of the query results will take you to that ticket. You can navigate through the results by clicking the Next Ticket or Previous Ticket links just below the main menu bar, or click the Back to Query link to return to the query page.

You can safely edit any of the tickets and continue to navigate through the results using the Next/Previous/Back to Query links after saving your results. When you return to the query any tickets which were edited will be displayed with italicized text. If one of the tickets was edited such that it no longer matches the query criteria , the text will also be greyed. Lastly, if **a new ticket matching the query criteria has been created**, it will be shown in bold.

The query results can be refreshed and cleared of these status indicators by clicking the Update button again.

### **Saving Queries**

Trac allows you to save the query as a named query accessible from the reports module. To save a query ensure that you have Updated the view and then click the Save query button displayed beneath the results. You can also save references to queries in Wiki content, as described below.

**Note:** one way to easily build queries like the ones below, you can build and test the queries in the Custom report module and when ready - click Save query. This will build the query string for you. All you need to do is remove the extra line breaks.

**Note:** you must have the **REPORT\_CREATE** permission in order to save queries to the list of default reports. The Save query button will only appear if you are logged in as a user that has been granted this permission. If your account does not have permission to create reports, you can still use the methods below to save a query.

### **Using [TracLinks](https://techtide-wiki.space.noa.gr/wiki/TracLinks)**

You may want to save some queries so that you can come back to them later. You can do this by making a link to the query from any Wiki page.

[query:status=new|assigned|reopened&version=1.0 Active tickets against 1.0]

Which is displayed as:

[Active tickets against 1.0](https://techtide-wiki.space.noa.gr/query?status=new&status=assigned&status=reopened&version=1.0&order=priority)

This uses a very simple query language to specify the criteria, see **Query Language**.

Alternatively, you can copy the query string of a query and paste that into the Wiki link, including the leading ? character:

[query:?status=new&status=assigned&status=reopened&group=owner Assigned tickets by owner]

Which is displayed as:

#### [Assigned tickets by owner](https://techtide-wiki.space.noa.gr/query?status=new&status=assigned&status=reopened&group=owner)

#### **Customizing the table format**

You can also customize the columns displayed in the table format (format=table) by using col=<field>. You can specify multiple fields and what order they are displayed in by placing pipes (|) between the columns:

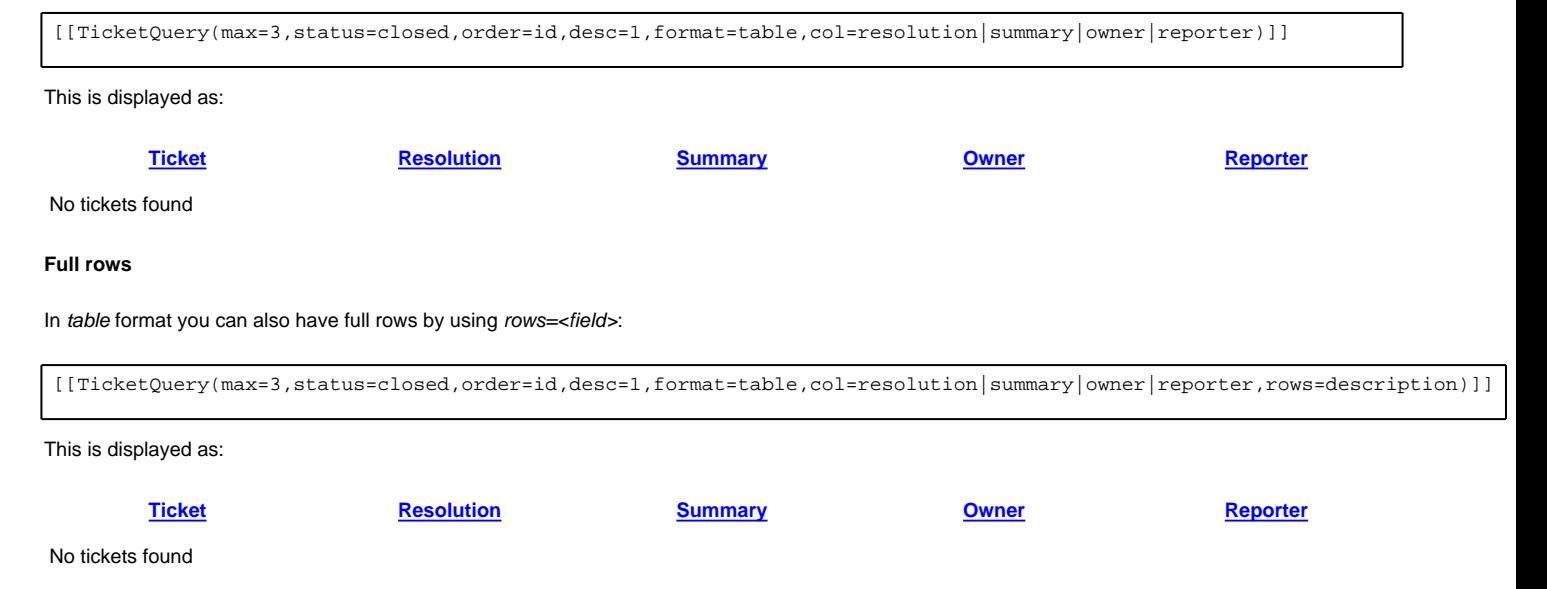

**Query Language**

query: [TracLinks](https://techtide-wiki.space.noa.gr/wiki/TracLinks) and the [[TicketQuery]] macro both use a mini "query language" for specifying query filters. Filters are separated by ampersands ( $\&$ ). Each filter consists of the ticket field name, an operator and one or more values. More than one value are separated by a pipe (|), meaning that the filter matches any of the values. To include a literal  $\&$  or | in a value, escape the character with a backslash (\).

The available operators are:

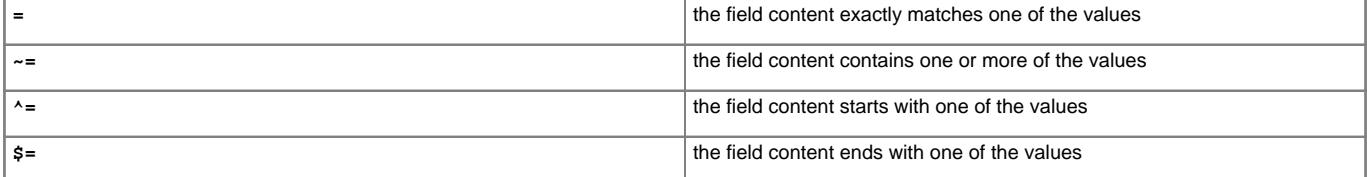

All of these operators can also be negated:

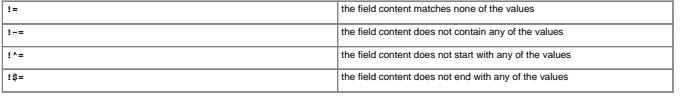

Filters combining matches and negated matches can be constructed for text fields such as Keywords and CC when using the contains  $(-z)$  operator. The - operator is used to negate a match and double quotes (since 1.2.1) are used for whitespace-separated words in a phrase. For example, keywords~=word1 word2 -word3 "word4 word5" matches tickets containing word1 and word2, not word3 and also word4 word5.

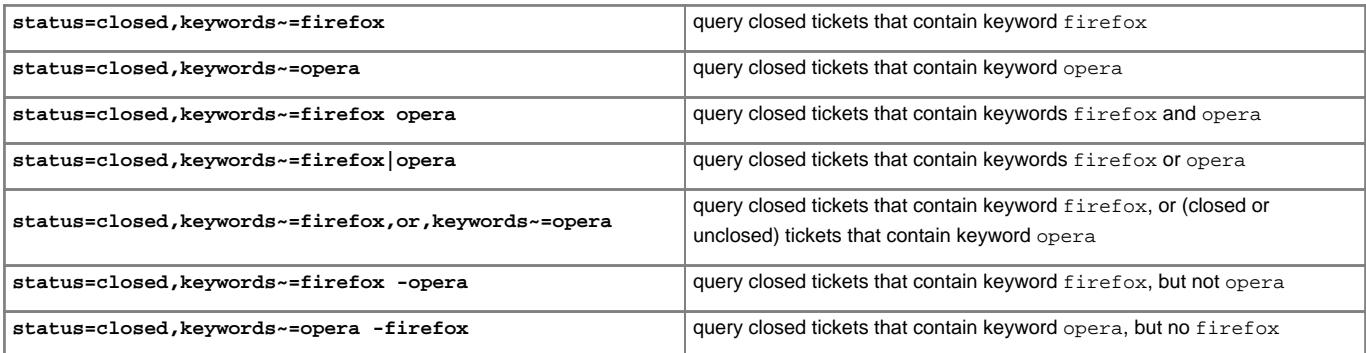

The date fields created and modified can be constrained by using the = operator and specifying a value containing two dates separated by two dots (..). Either end of the date range can be left empty, meaning that the corresponding end of the range is open. The date parser understands a few natural date specifications like "3 weeks ago", "last month" and "now", as well as Bugzilla-style date specifications like "1d", "2w", "3m" or "4y" for 1 day, 2 weeks, 3 months and 4 years, respectively. Spaces in date specifications can be omitted to avoid having to quote the query string.

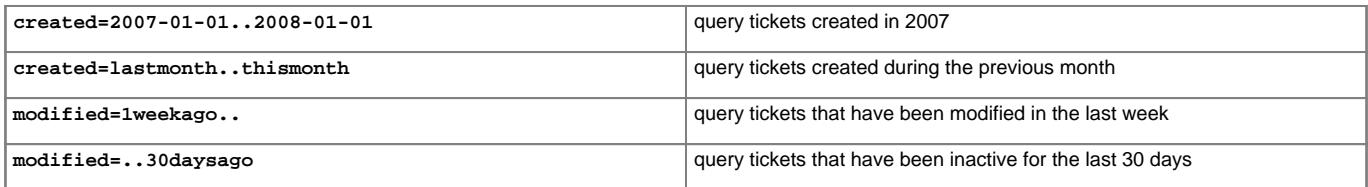

Note that modified is the last modified time, so modified with a date range shows ticket that were last modified in that date range. If a ticket was modified in the date range, but modified again after the end date, it will not be included in the results.

See also: [TracTickets,](https://techtide-wiki.space.noa.gr/wiki/TracTickets) [TracReports](https://techtide-wiki.space.noa.gr/wiki/TracReports), [TracGuide](https://techtide-wiki.space.noa.gr/wiki/TracGuide), [TicketQuery](https://techtide-wiki.space.noa.gr/wiki/TicketQuery)